## **INSTAL·LACIÓ ANTIVIRUS VERSIÓ 8.7.0 PER A WINDOWS 2000 / NT/ XP /VISTA**

**PAS PREVI IMPORTANT**: Haver instal·lat/actualitzat l'Agent ePO versió 4 en cas contrari el sistema li mostrarà un missatge indicant-lo::

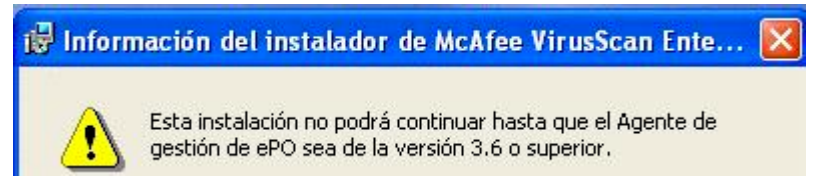

**1.-** Una vegada descarregat el fitxer *VSE870LML.Zip* de l'adreça ftp://193.144.125.34, carpeta Descargas\Antivirus\Antivirus\_W2000\_WXP\_Wvista\, descomprimisca-ho en una carpeta qualsevol del seu ordinador. Repetisca l'operació amb el fitxer *VSE870P2.Zip* que es troba en la mateixa adreça i subcarpeta Descargas\Antivirus\Antivirus\_W2000\_WXP\_Wvista\

**2.-** Pot instal·lar directament des d'eixa la carpeta (*SetupVSE.Exe)*

**3.-** Quan aparega faça clic en SEGÜENT /

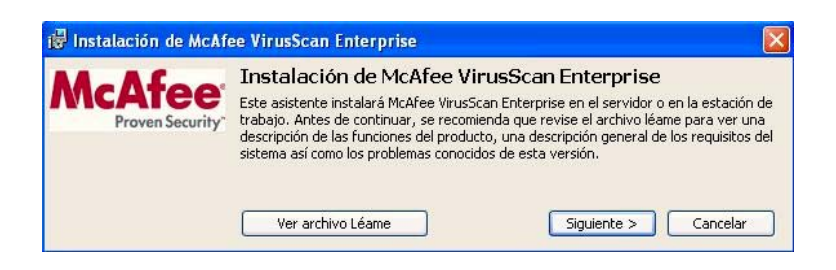

**4.-** Accepte el contracte i clic a OK

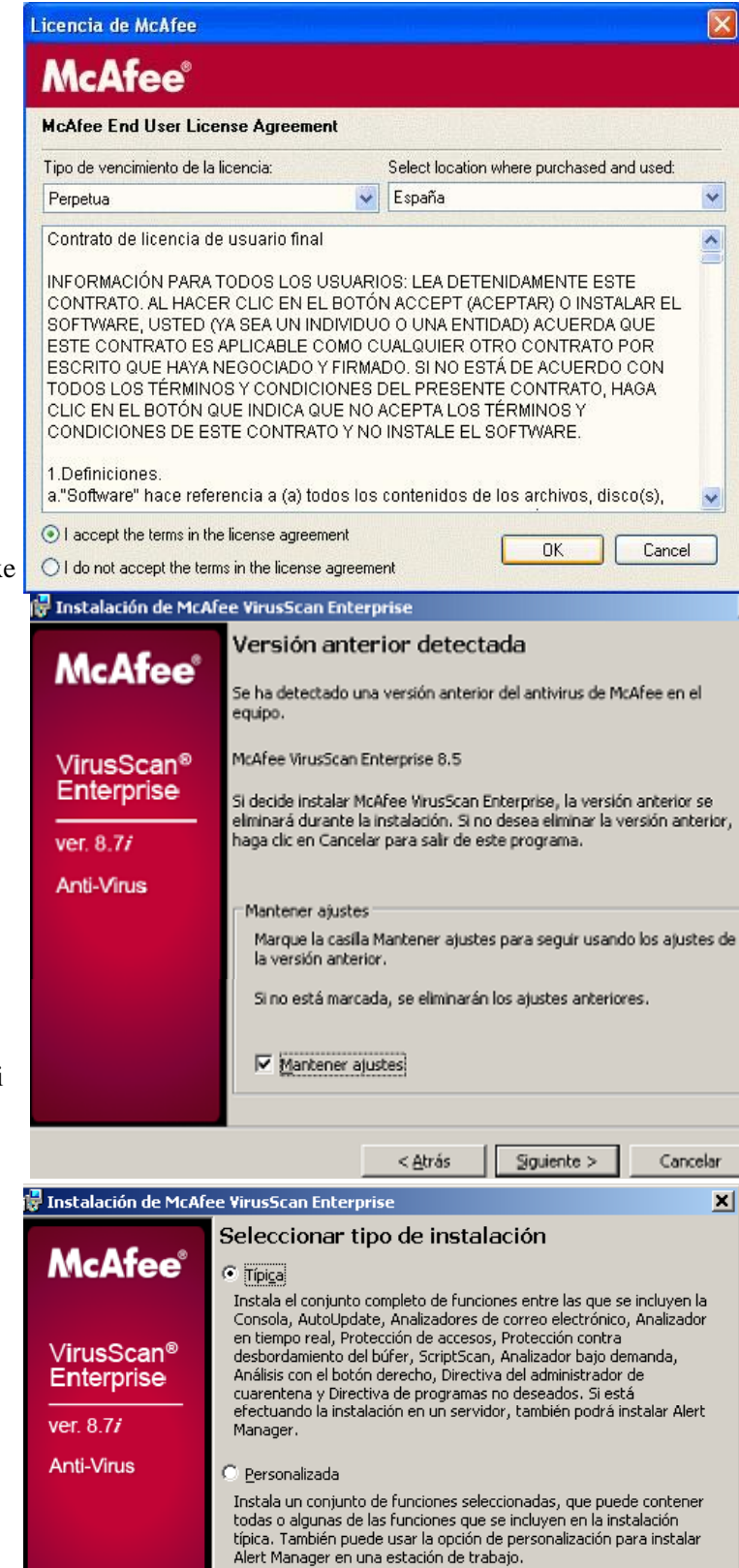

Instalar en

Espacio en disco

C:\Archivos de programa\McAfee\VirusScan Enterprise\

< Atrás

 $E_{\text{X}}$ aminar $\dots$ 

Cancelar

 $\ensuremath{\mathsf{S}}\xspace$ iguiente >

**5a.-**(només es produirà si té la versió 7/8/8.5, deixe marcat "*Preserve Setting*" o "*Mantindre configuració"* -Faça clic en SEGÜENT o NEXT.

.

**5b.-** Seleccione "*Typical*" o "*Instal·lació Típica*" i clic en SEGÜENT o NEXT

## **6.-** Faça clic en "*Install*" o "*Instal·lar*"

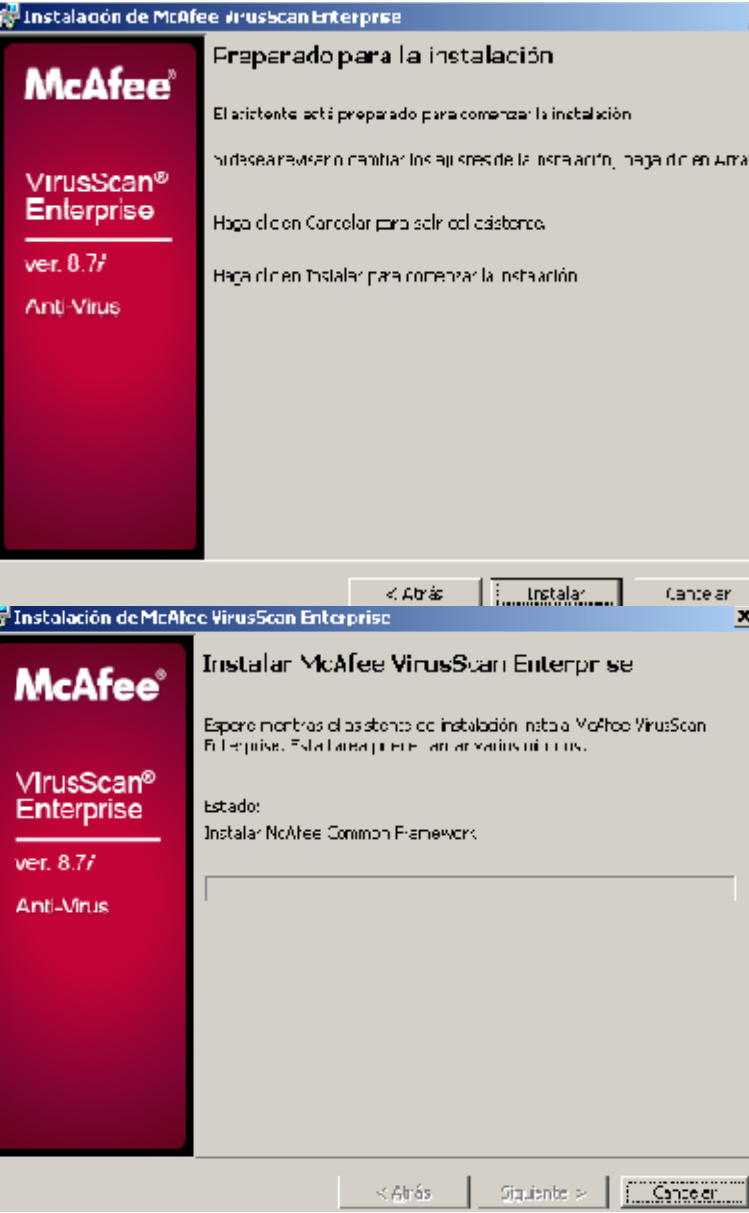

**7.-** Comença procés de còpia de fitxers, registre, ...

En el cas d'existir prèviament una versió anterior s'haurà d'eliminar alguns fitxers i el programa tardarà un poc més.

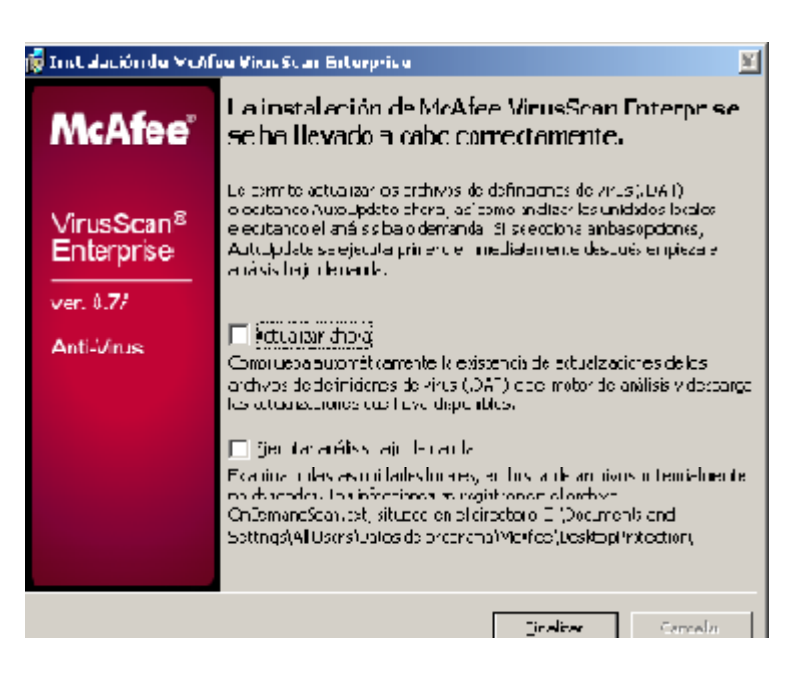

**8.-** Desmarque tot i faça clic en "*Finish*" o "*Finalitzar*"

**10.-** Potser li demane reiniciar el sistema, faça clic en "Sí".

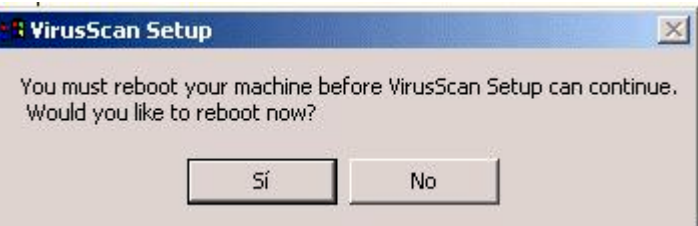

**11.-** Instal·lar el pegat. Una vegada descomprimit l'arxiu *VSE870P2.Zip* en qualsevol carpeta del seu ordinador,

faça doble clic sobre l'arxiu S*etup.Exe* i segueixca les instruccions de l'assistent.

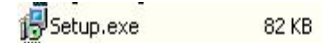

**Nota**: És possible que mentres actualitza l'antivirus Windows mostre el missatge de la imatge inferior, no ha de fer res, seguisca amb els passos d'instal·lació.

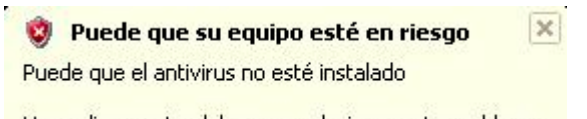

Haga clic en este globo para solucionar este problema.